# POWMANDER FC

2018 Yamaha Wolverine X4

2019 Yamaha Wolverine X2

Installation Instructions

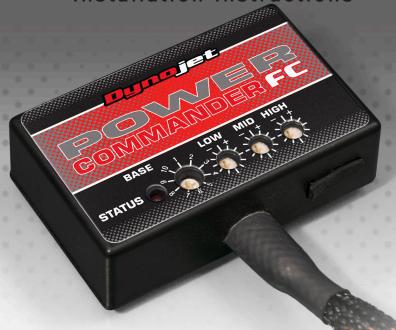

#### **Parts List**

- 1 Power Commander FC
- 1 USB Cable
- 1 Installation Guide
- 2 Dynojet Decals
- 2 Velcro strips
- 1 Alcohol swab
- 1 Posi-tap

## THE IGNITION MUST BE TURNED OFF BEFORE INSTALLATION!

THE LATEST PCFC SOFTWARE AND MAP FILES CAN BE DOWNLOADED FROM OUR WEBSITE AT:

www.powercommander.com

### PLEASE READ ALL DIRECTIONS BEFORE STARTING INSTALLATION

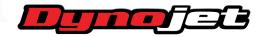

2191 Mendenhall Drive North Las Vegas, NV 89081 (800) 992-4993 www.powercommander.com

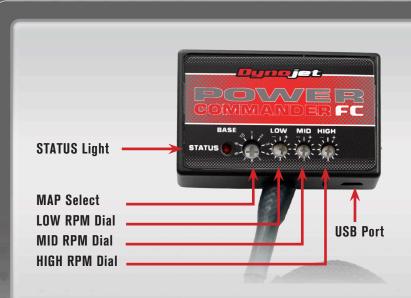

|   | Position       | Note                            |   |   |   |   |  |
|---|----------------|---------------------------------|---|---|---|---|--|
| 9 |                | 2018 Yamaha Wolverine X4        |   |   |   |   |  |
|   | Position 1     | Stock exhaust                   |   |   |   |   |  |
|   |                | Stock or aftermarket air filter |   |   |   |   |  |
|   |                | 2019 Yamaha Wolverine X2        |   |   |   |   |  |
| 9 | Position 2     | Stock exhaust                   |   |   |   |   |  |
|   | <b>(b)</b> (c) | Stock or aftermarket air filter | 爾 | 1 | 0 | 0 |  |

#### SELECTING THE MAP POSITION

The Dynojet Power Commander Fuel Controller (PCFC) comes loaded with up to ten maps. Using a #1 Phillips screwdriver, turn the map select dial to toggle between the loaded maps. Refer to the map position table for the maps included in your PCFC.

#### **USING THE RPM RANGE DIALS**

The Low, Mid, and High RPM Dials refer to the RPM range, in thirds, of your vehicle. Each dial allows +/- 10% fuel adjustment on top of what fuel changes are done in the map. With the dial facing straight up, there is no additional fuel change.

For example, if your vehicle revs to 6000 RPM:

- The low RPM dial will adjust 0-3000 RPM
- The mid RPM dial will adjust 3001-6500 RPM
- The high RPM dial will adjust 6501-10500 RPM

#### USING PCFC CONTROL CENTER

Take your tuning to the next level with the PCFC Control Center software.

- 1 Using your web browser, navigate to www.powercommander.com.
- 2 Click Enter Race Ready.
- 3 Click Downloads.
- 4 Click Access Downloads for Power Commander FC.
- 5 Click the PCFC software Download button.
- 6 Open the zip folder.
- 7 Double-click the install file and follow the on-screen instructions to install the PCFC Control Center software. The PCFC Control Center software and maps will be stored in C:\Program Files\PCFC Control Center.
- 8 Return to the Downloads or Home page where you can enter the make, model, and year of your bike to check for and download additional maps.

#### LOADING ADDITIONAL MAPS

- 1 Connect the USB cable from the computer to the PCFC. Verify the cable is fully seated in the PCFC.
- 2 Run the Control Center software by double-clicking the program icon installed on your desktop or on your start menu.
- 3 Click Open Map File and select a map file.
- 4 Click Send Map. You can send the map to any of the ten map positions.

#### **ALTERING MAPS USING SOFTWARE**

The values in the map represent a percentage of fuel change over stock. A value of 10 in the map indicates at that throttle position and RPM range the vehicle will be 10% richer than stock. If the value is -10, then it would be 10% leaner than stock. You have the ability to fine tune your fuel curve by altering these values. The Control Center software allows a value of +250 to -100 in each cell.

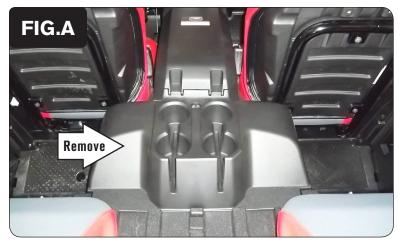

1 Remove the center console panel in the rear passenger area to access the engine compartment (Fig. A).

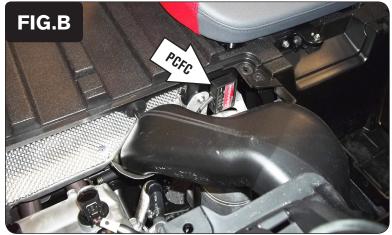

2 Use the supplied Velcro to secure the PCFC module in the engine compartment at the locations shown in Figure B.

This is the left rear corner of the engine compartment.

3 Route the PCFC wiring harness towards the throttle bodies.

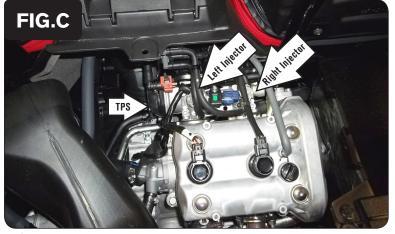

Unplug both Fuel Injectors and the Throttle Position Sensor from the throttle bodies (Fig. C).

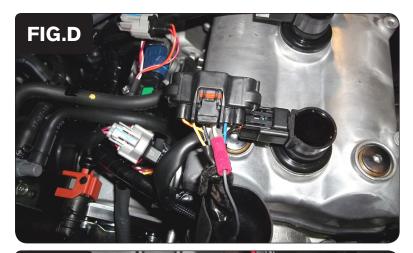

- Use the supplied Positap to attach the unterminated GREY wire of the PCFC to the stock WHITE wire of the TPS connector (Fig. D).
- 6 Plug the stock TPS connector back on to the TPS.

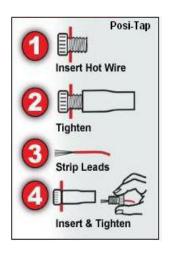

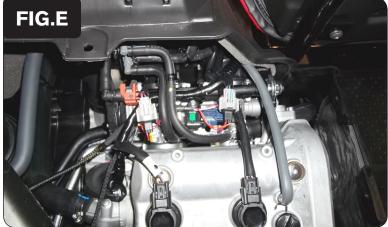

- Plug the pair of PCFC connectors with YELLOW colored wires in-line of the left cylinder Fuel Injector and the stock wiring harness.
- Plug the pair of PCFC connectors with ORANGE colored wires in-line of the right cylinder Fuel Injector and the stock wiring harness (Fig. E).

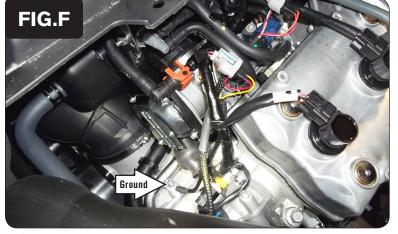

- 9 Secure the PCFC ground wire with the small ring terminal to the engine case at the bolt shown in Figure F.
- 10 Re-install the center console panel.